# **Manual de Instalação LPR com Totem Sinalização**

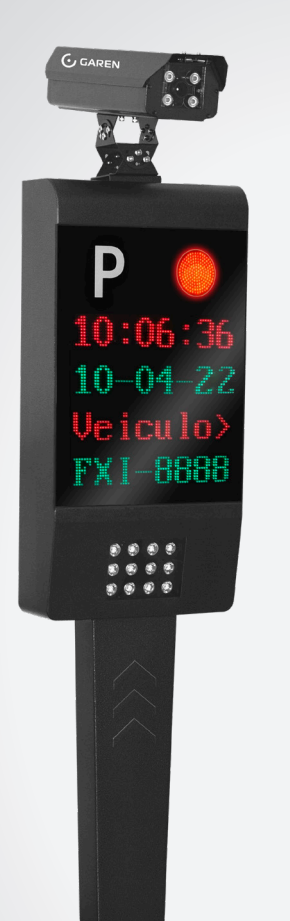

# **GAREN AUTOMAÇÃO**

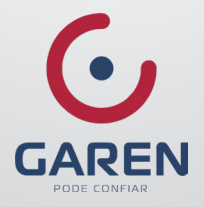

## **GAREN AUTOMAÇÃO** Manual de Instalação Parking Cam

### **Diretrizes para instalação da câmera de Reconhecimento de placas de carro**

#### **Antes de Instalação**

O local deve ser pesquisado antes da instalação e comissionamento, e o local da instalação deve ser claramente definido em combinação com as características de desempenho da câmera. Além disso, o plano de construção deve ser desenvolvido antes da construção. Se este documento for inconsistente com o produto real, realize um trabalho com base nas condições reais do produto.

#### **1. Seleção da posição e altura de montagem**

A câmera está localizada dentro da ilha de segurança em frente ao portão automático ou cancela, que fica próximo ao portão automático, mas não afeta as ações do portão. Não se estende para fora da ilha de segurança e a distância entre a câmera e a borda da ilha de segurança não é superior a 30 cm. A distância efetiva de captura é de 3 a 8 metros, e a distância recomendada de captura é de 3 a 4 metros. Veja a Figura 1 abaixo.

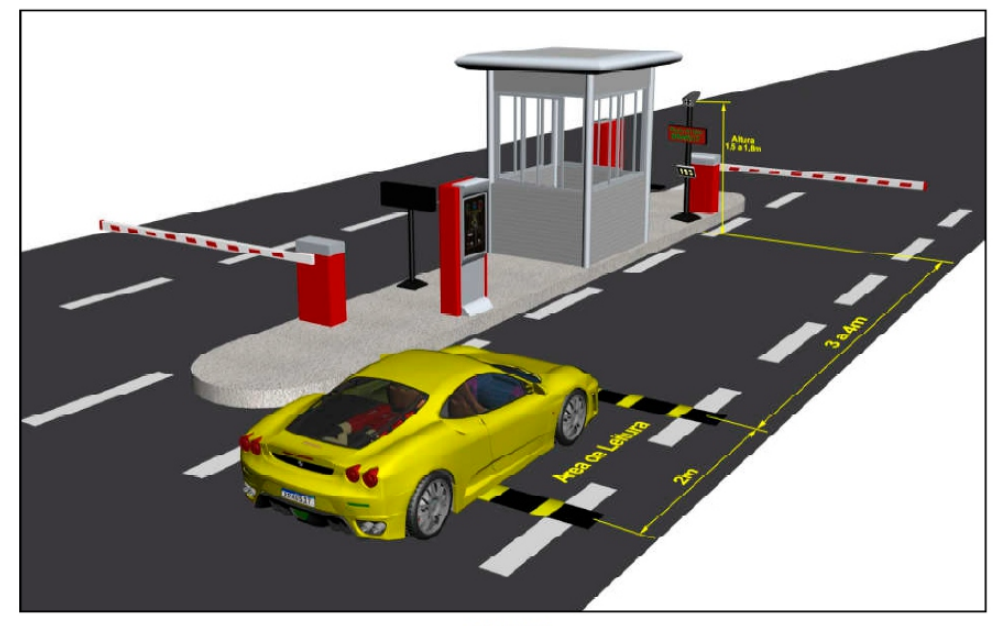

**Figura 1**

Se o ângulo de interseção da cabeça do veículo e a linha da faixa na linha de captura for grande, a câmera poderá ser instalada atrás da cancela para reduzir o ângulo e alinhar a cabeça do veículo na imagem. Quando a distância horizontal de captura é de 3~4 metros, é aconselhável que a altura vertical da câmera em relação ao solo da pista na posição de captura seja de 1,3 ~ 1,5 metros esse a distância de captura é de 4~5 metros, a altura vertical da câmera em relação ao solo da pista na posição de captura pode ser de 1,5 a 1,7 metros. Se a distância de captura for maior, a altura da câmera deve ser maior para evitar farol do veículo pegar diretamente na lente da câmera, e aumentar falhas na leitura.

**1** 

## **GAREN AUTOMAÇÃO** Manual de Instalação Parking Cam

#### **2. Fiação e conexão eletrônica**

Consulte a Figura 2 abaixo para visualizar a localização do cartão memória Micro-SD, botão RESET e os terminais de conexão eletrônica:

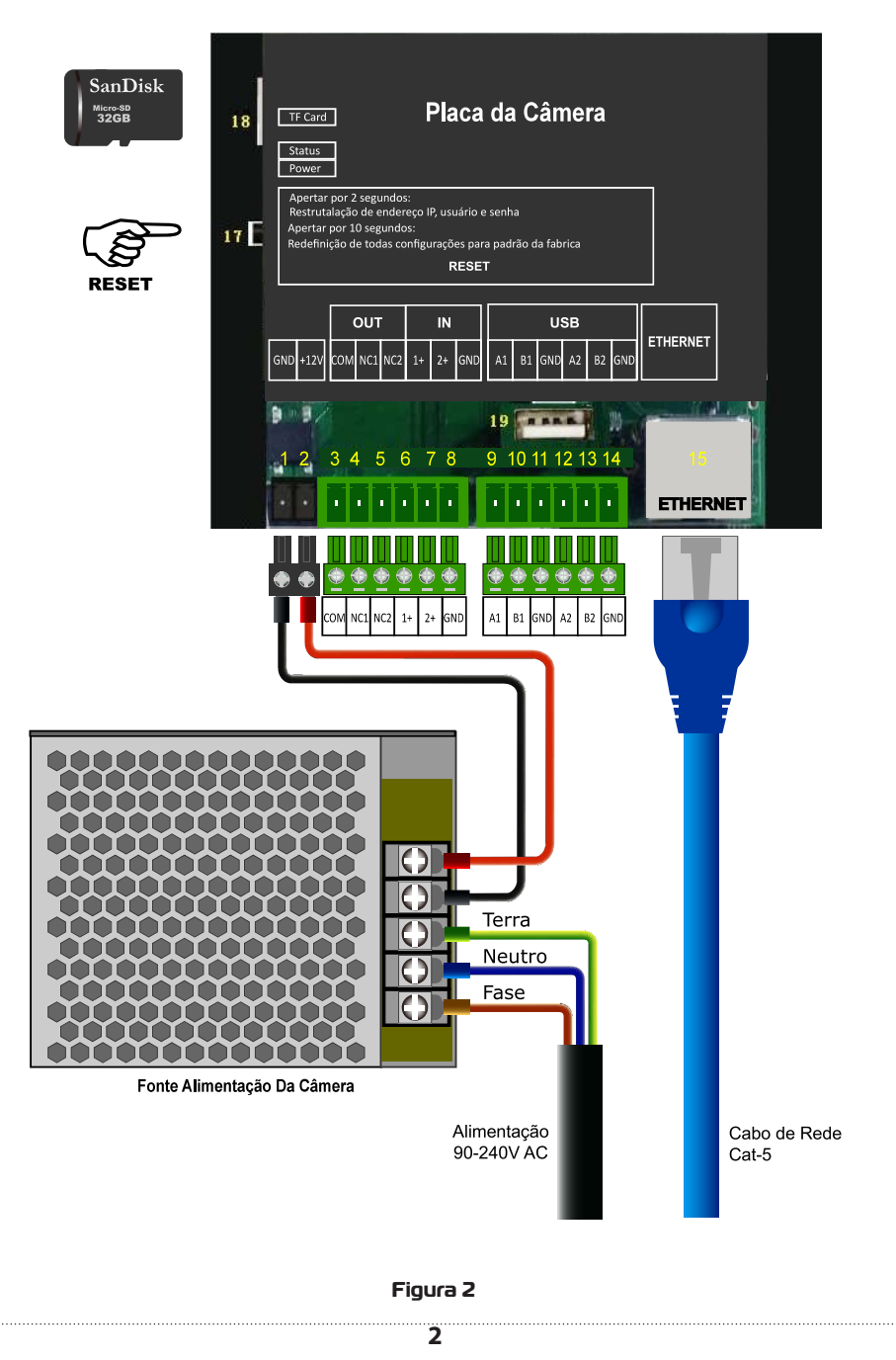

Tabela abaixo para obter a descrição de todas as portas:

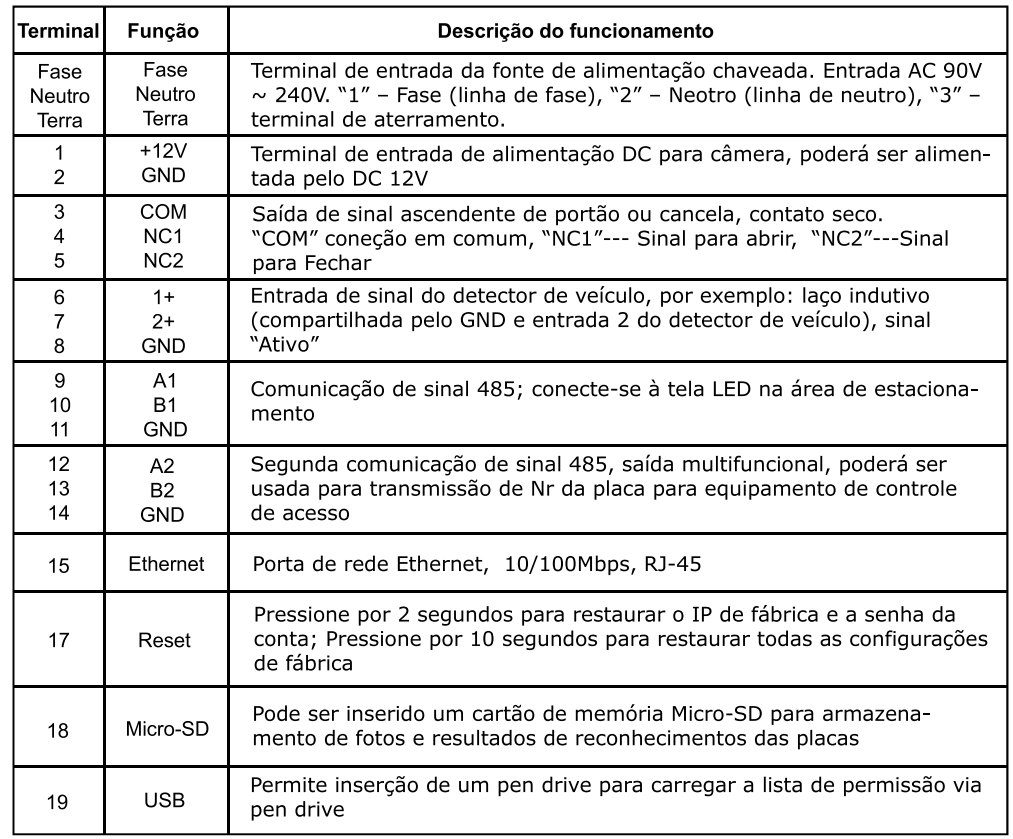

**Atenção :** para garantir a vedação da tampa protetora, a junta abaixo precisa ser apertada, e a extremidade de saída deve ser hermeticamente fechada com fita de borracha isolada. Veja a Figura 3 abaixo:

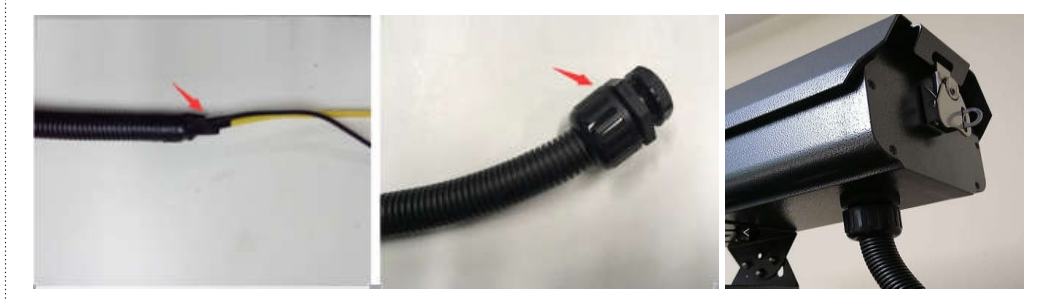

**Figura 3**

#### **3. Instalação, configuração e ajuste de posicionamento**

Conecte o dispositivo com o cabo de rede. Depois insira o endereço IP do dispositivo no navegador IE (Internet Explorer), IP padrão de fábrica é "192.168.0.10", caso não encontrar a câmera pela rede, verifique a conexão dos cabos. Se porventura, não encontrar o endereço IP ou falhar o login e senha, abra a tampa da câmera e pressione o botão "RESET" por até 3 segundos, o endereço IP da câmera voltará para o padrão de fábrica.

No primeiro acesso da câmera pelo IE, irá aparecer uma mensagem "No Ocx. Please click here to download it", ou seja, não está encontrando o Active X no seu computador, clique no link, irá baixar e instalar o plugin. Veja a Figura 4 até Figura 6. Após a instalação, você poderá ver o ícone na área de trabalho.

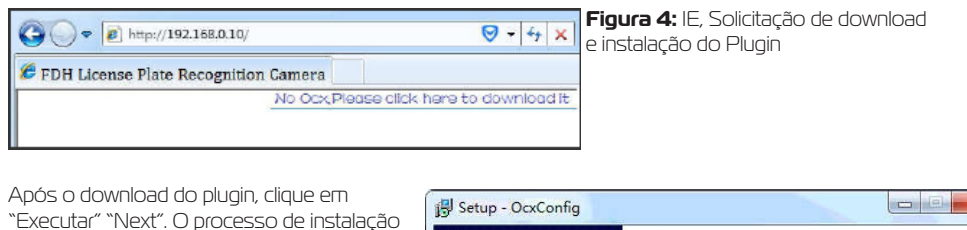

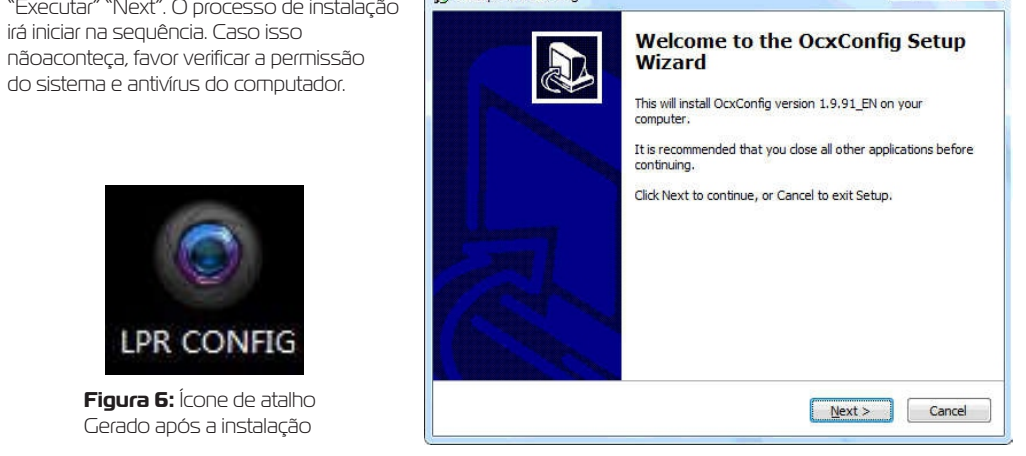

**Figura 5:** Processo de instalação do Plugin

Assim que for finalizada a instalação do plugin, feche o IE. Clique no ícone de atalho na sua área de trabalho, o software específico para configuração da câmera você irá abri-lo em breve. Você poderá usar o IE ou este software para fazer as configurações da câmera, dê preferência na utilização deste software "LPR CONFIG". Portanto, se você instalar várias câmeras ao mesmo tempo, é recomendável fazer as configurações de conexão uma auma durante a configuração inicial. Após modificar o endereço IP, marque-o. Após isso, conecte-o próximo dispositivo.

Abra a aplicação "LPR CONFIG" e insira o endereço IP do dispositivo, o usuário e a senha na área e configuração mostrada na Figura 7 para efetuar o login na interface simplificada da seguinte maneira:

**Atenção:** A conta padrão para o 1º login é: admin, senha: admin .É obrigatório trocar usuário e senha depois do 1º login para evitar qualquer tipo de invasão de privacidade ou ataque cibernético.

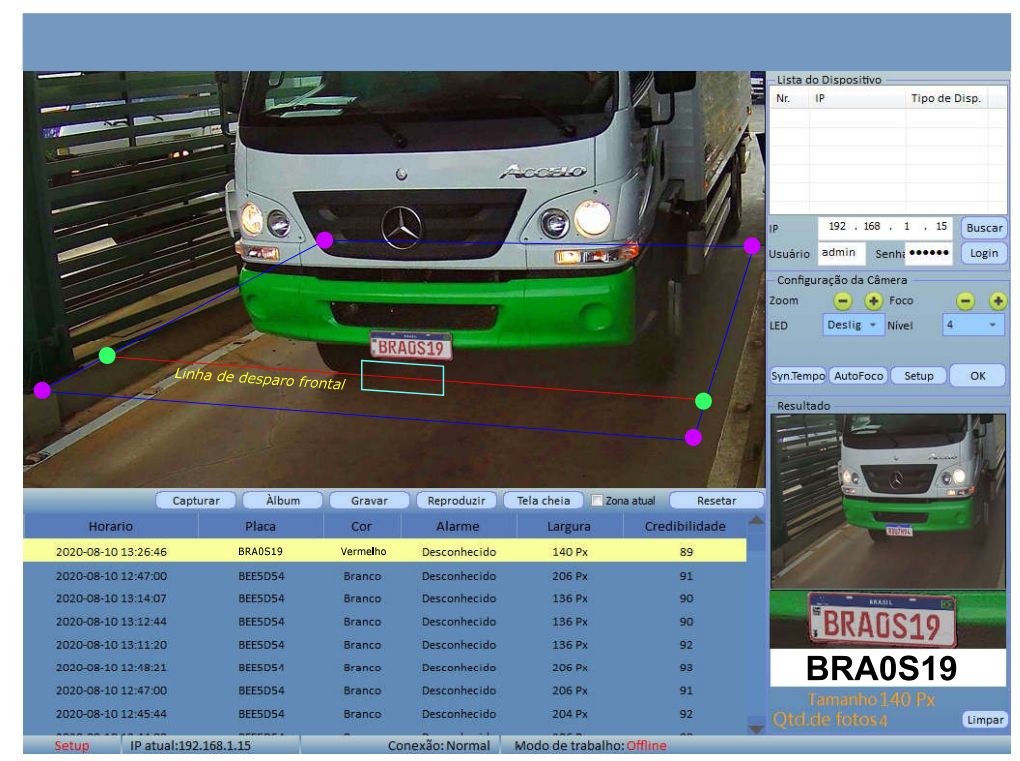

**Figura 7 : Página principal**

alterar o pixel da placa na captura. No vídeo, você pode definir a área de reconhecimento da placa (quadro quadrilátero amarelo) e a linha virtual de captura (linha vermelha ou verde), além de uma caixa para medir os pixels da placa (caixa ciano). Área de reconhecimento da placa: quando a placa entra nesta caixa, ela pode ser reconhecida.

Você pode arrastar os pontos vermelhos nos quatro cantos para alterar a forma. Você também pode usar o mouse para pressionar o meio da área de reconhecimento e arrastar toda a área de identificação. Após o ajuste, não esquecer de clicar em "OK" na configuração da câmera para colocar suas alterações em vigor. Linha virtual de captura: depois que a placa da área de identificação for rastreada de maneira estável, a placa será gerada próxima à linha de disparo de captura; existem duas linhas de disparo, linha de disparo frontal e traseiro. A linha de disparo frontal é para captura dos veículos que estão se aproximando da câmera, deve ser desenhada na parte inferior da área de identificação e a linha disparo traseira é para captura veículos estão se afastando da câmera, essa linha é desenhada na parte superior da área de identificação. A configuração padrão está ativada apenas a linha de disparo frontal, que é mais utilizada no caso dos estacionamentos.

## **GAREN AUTOMAÇÃO** Manual de Instalação Parking Cam **GAREN AUTOMAÇÃO** Manual de Instalação Parking Cam

#### **4. Interface padrão inicial 4. Nivelar a placa na imagem**

Recomenda-se estacionar um carro na posição de captura com distância de 5m até a câmera, observar a área principal de vídeo da interface e ajustar a câmera para cima e para baixo, esquerda e direita (use suporte tridimensional) para fazer com que a placa capturada seja a mais paralela possível com horizonte, veja a linha vermelha mostrada na Figura 8:

**Atenção:** Se houver veículos de várias direções, a placa do veículo que não está voltada para a câmera, deve ficar na horizontal em primeiro lugar, e a placa do veículo que está voltado para a câmera pode ser inclinada adequadamente.

### **5. Ajustar tamanho da placa na imagem**

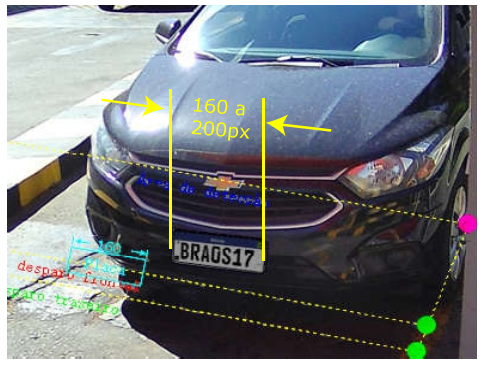

Recomenda-se ajustar a largura da placa na posição de captura para 160 × 200 pixels. O valor ideal está relacionado ao tamanho físico da placa. Por exemplo, o pixel da placa brasileira é preferencialmente cerca de 160. Arraste ou estique a caixa de medição de pixels para comparar com a placa capturada para determinar se a configuração de pixel da placa é adequada. Tamanho da placa ideal não poderá maior que 300 pixels, para não correr risco de não capturar a imagem inteira do veículo, e a câmera nem faz captura sem identificação de um veículo. Por favor, veja a Figura 9:

#### **Figura 9 : Tamanho ideal**

Como ajustar o tamanho da placa ao usar lentes de zoom motorizadas:

**1.** Ajuste o "Zoom"; "-"indica que a placa do carro se torna menor (o campo de visão se torna maior), "+" indica que a placa do carro se torna maior (o campo de visão se torna menor);

**2.** Após a conclusão do passo acima, a imagem ficará desfocada. Clique no botão "Autofoco" para obter o foco automático ou clique manualmente em "Foco" para fazer o ajuste fino (o tamanho da placa do carro deve ser alterado de acordo).

Se sua câmera é com lente fixa, não tiver lente motorizada, poderá alterar a distância da câmera na posição de captura, ajustando o ângulo de inclinação da câmera ou arrastando o quadro de reconhecimento no vídeo para

### **6. Usando laço indutivo do chão para acionar a captura**

Se estiver usando laço de indução do solo para capturar, clique no botão "Setup" ou "Conf" na interface principal. No menu de esquerto "Conf. Avançada" "Periférico" , para definir o modo de verificação como "Laço Indutivo" (Bobina do chão); no "Tempo de atraso", você pode definir o tempo de captura atrasado após receber o sinal disparado pelo detector, enfim clique

OK para salvar. Veja a Figura 10:

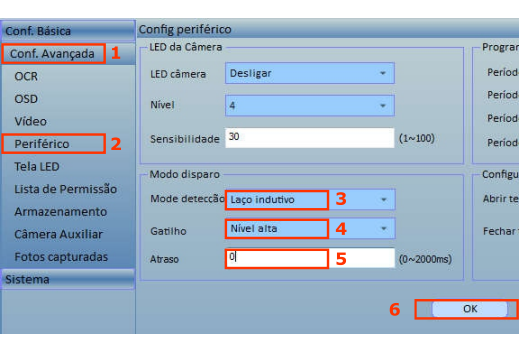

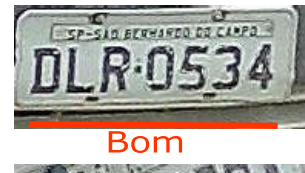

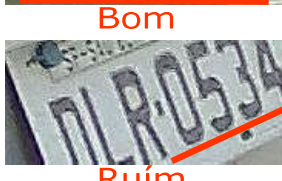

Para capturar usando laço mais vídeo, você precisa definir o modo de verificação como "Laço+ vídeo".

No item 4 da figura 10, você poderá definir tipo de sinal recebido do laço indutivo para disparo de captura. Segue<br>abaixo figura sobre um pulso de disparo chegado pelo laco indutivo.

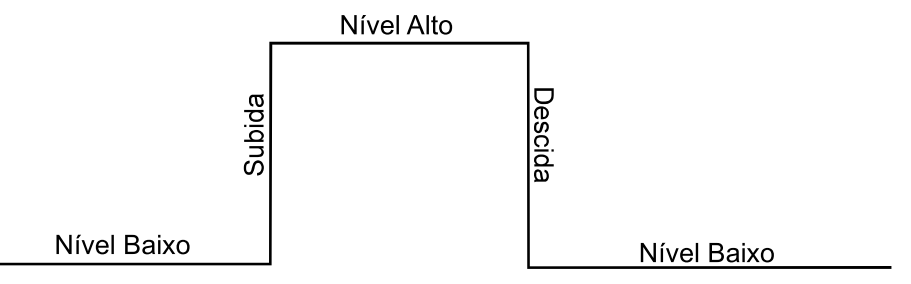

**Figura 10 : Sinal do um pulso**

### **7. Instalação da luz auxiliar externa**

A câmera trabalha muito bem quando a iluminação do ambiente está acima de 50lux. Quando iluminação

não está suficiente, os 4 LEDs da própria câmera poderá ajudar na leitura a noite. Porém, para o carro com placa não refletiva, somente o LED da câmera não é suficiente, neste caso, a seleção e instalação adequada da luz auxiliar externa melhora a qualidade da imagem à noite e o consequentemente o efeito de assertividade de reconhecimento, especialmente para placas vermelhas e placas não refletivas.

Para captura de 3 ~ 5 metros, é recomendável utilizar uma luz auxiliar com luz branca e potência de 10W e um ângulo de luz de 60°. Para captura de 5 ~ 8 metros, é recomendável usar uma luz auxiliar com luz branca de potência de 20W e ângulo de projeção de luz de 45°.

A altura vertical da luz auxiliar em relação ao solo da pista na posição de captura deve ser de 0,6 ± 0,8 metros, e recomenda-se 0,7 metros, o que preencherá a luz voltada para o veículo.

Atenção: Luz auxiliar NÃO pode ficar junto com a câmera, pelo menos mantenha uma distância de 1m até a câmera, pode ser no teto, lado direito ou esquerdo. Quando a imagem capturada a noite fica estourada, muito brilho e não consegue ler, é bem provável que a lâmpada esteja muito próxima da câmera. É necessário afastar a câmera e iluminador, o resultado ficará melhor.

O comissionamento da luz auxiliar deve ser realizado à noite, porque os graus de reflexão de várias placas são diferentes e o efeito deve ser observado e considerado através de vários tipos de veículos.

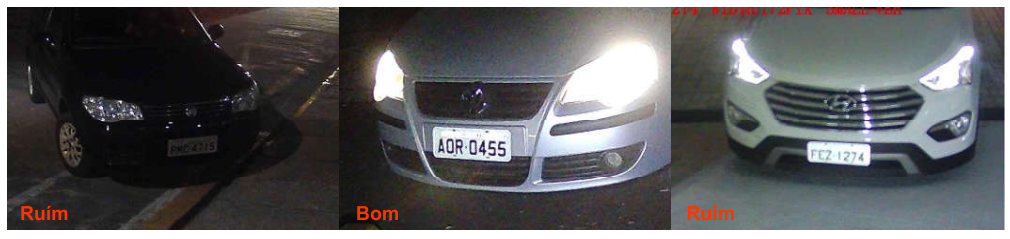

**Figura 11 : Ajuste do iluminador auxiliar**

Consulte a Figura 11 para ajustar a luz auxiliar adequadamente (a luz no lado esquerdo da figura é muito escura, para que o brilho seja aprimorado; o efeito da luz auxiliar no meio é moderado; o efeito da luz auxiliar à direita é muito forte, o brilho será reduzido).

#### **8. Atualização da câmera**

abaixo figura sobre um pulso de disparo chegado pelo laço indutivo. A instalação e o comissionamento da câmera foram basicamente concluídas através das etapas acima. O técnico profissional pode clicar no "Setup" (modo especialista) na interface simplificada para alternar para o modo especialista e, em seguida, fazer outras configurações no modo especialista,

de acordo com os requisitos. Por exemplo, clique em "Setup" (Configurações) "Sistema" "Atualização" para visualizar a versão ou atualização do sistema da câmera. Veja a Figura 12:

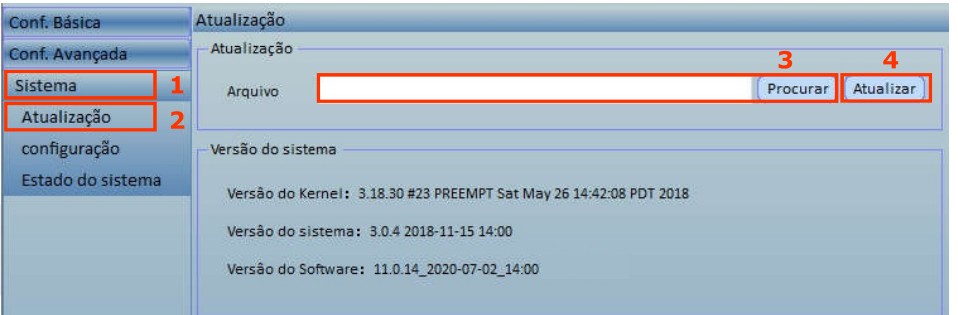

#### **Figura 12 : Atualizar firmware da câmera**

#### **9. Instalação da câmera LPR com totem de tela LED**

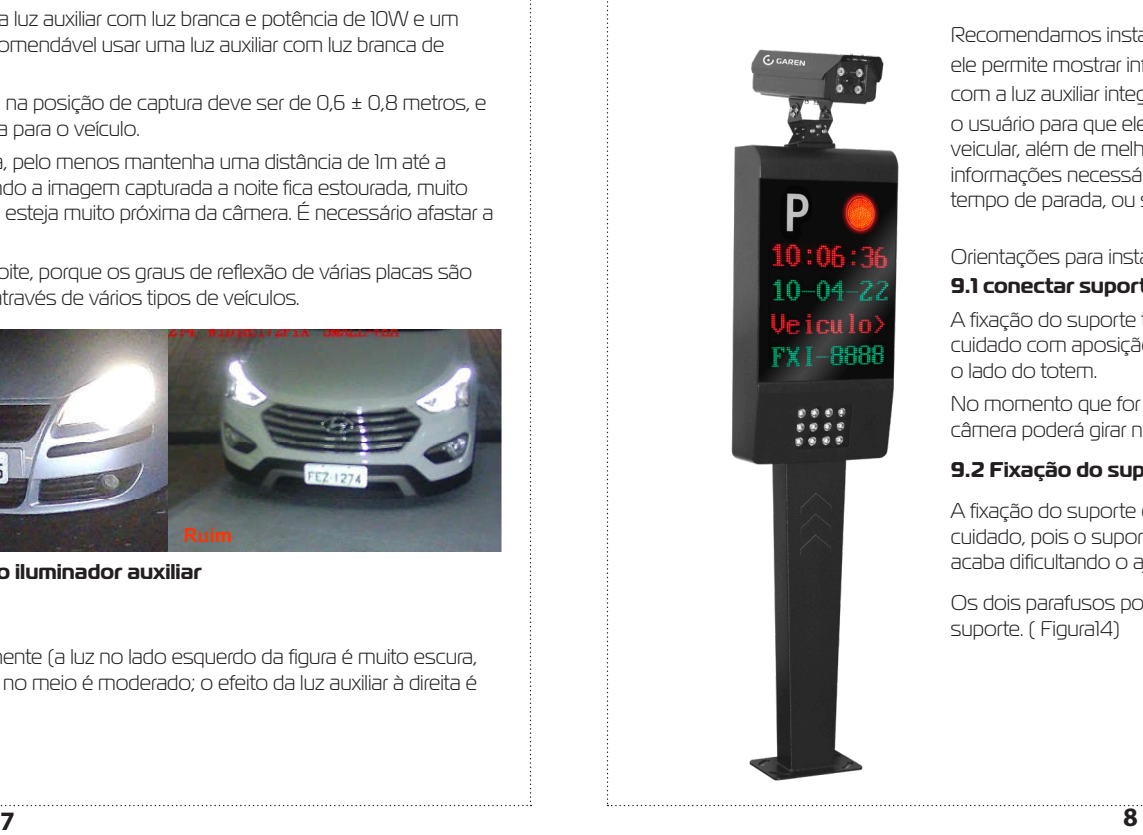

Recomendamos instalar a câmera LPR junto com nosso totem, ao qual ele permite mostrar informações na tela LED e oportunamente já está com a luz auxiliar integrada. A tela LED permite dar um feedback para o usuário para que ele saiba se já foi identificado ou não através da placa veicular, além de melhorar experiência do usuário, poderá mostrar outras informações necessárias como por exemplo: a quantidade de vagas livres, tempo de parada, ou saldo para mensalista, etc.

Orientações para instalação

#### **9.1 conectar suporte tridimensional com o totem:**

A fixação do suporte tridimensional com o totem é feita com 3 parafusos, cuidado com aposição do suporte, não use invertido o lado da câmera com o lado do totem.

No momento que for parafusar, deixar os 3 parafusos frouxos, assim a câmera poderá girar na horizontal ( Figura 13)

#### **9.2 Fixação do suporte com a câmera:**

A fixação do suporte com a câmera é feita através de dois parafusos, tomar cuidado, pois o suporte não pode ser invertido de cima para baixo, o que acaba dificultando o ajuste de posicionamento da câmera.

Os dois parafusos podem ser apertados até a câmera ficar firme com o suporte. ( Figura14)

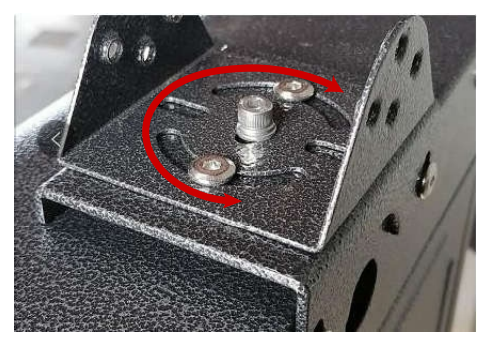

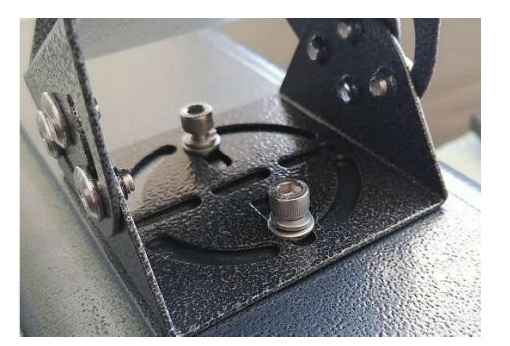

**Figura 13: Fixa suporte 3D com totem**

**Figura 14: Fixa suporte 3D com câmera**

#### **9.3 Conexão de fiação elétrica da câmera LPR:**

Quando a câmera estiver instalada no totem, na qual já possui uma fonte de alimentação de 12V DC (corrente contínua), a fonte interna da câmera pode ser ignorada, sem uso.

A conexão da alimentação elétrica deve ser feita com um par de fio de cobre com diâmetro maior que 0,5 mm². E a conexão de sinal RS485 deve ser feita com um par de fio trançado (cabo de rede UTP).

Atenção: O fio GND da porta RS485 também deve ser conectado, considerando que a câmera será alimentada pelo totem, ou seja, os 12VDC necessários. A fonte interna de alimentação elétrica na caixa da câmera deverá ser desprezada.

No exemplo a seguir, foi utilizado um cabo UTP para alimentação e para RS485.

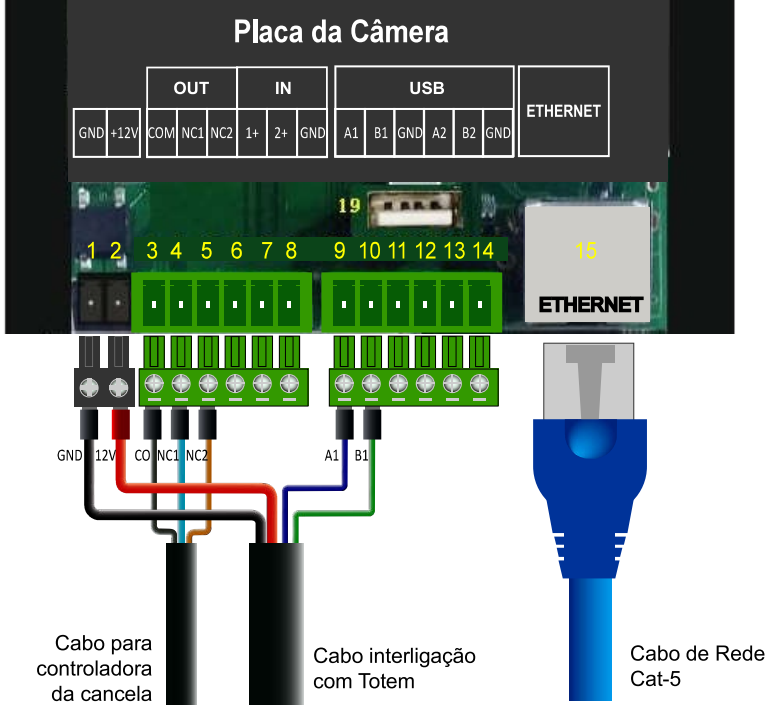

#### **Figura 15: Conexão dos fios elêtrico da câmera**

#### **9.4 Ligação elétrica com controladora da cancela:**

Os conectores a seguir são de saída para controlar o portão automático ou a cancela. Deverá conectar este dois ou três fios para placa controladora do portão automático ou a cancela. A saída é passiva, contato seco com relê: **COM =** Comum **NC1=** Abrir Cancela, **NC2=** Fechar Cancela

**Atenção:** Carga máxima da saída do relê é de 2A 30V DC. Não pode ligar com energia de rede de alta tensão.

#### **9.5 Conexão Lado do Totem:**

Um terminal para conexão do totem com a câmera está dentro do totem, conforme a figura abaixo, deverá abrir a tampa traseira do totem para acesso do terminal.

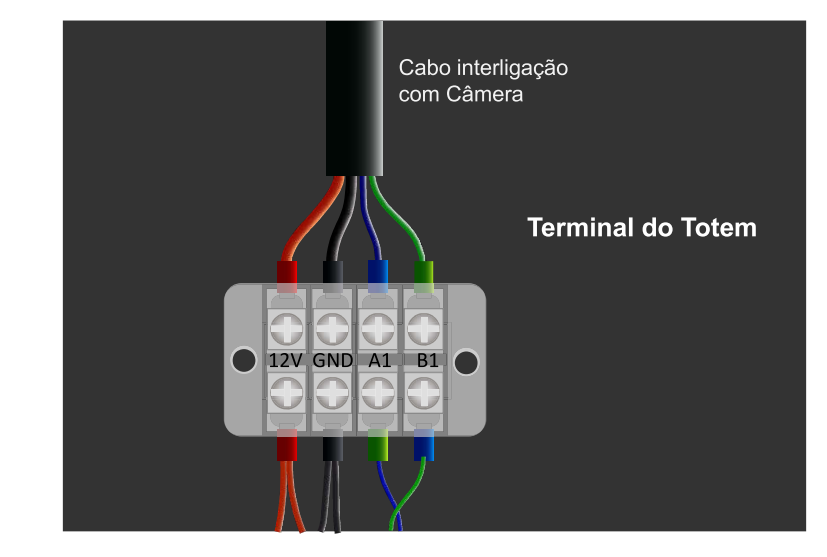

### **9.6 Conexão de alimentação elétrica:**

A fonte do totem é fonte bivolt chaveada, funciona com 110V AC ou 220V AC. A seleção de voltagem é manual, padrão da fábrica está em 220V AC.

**Atenção:** Ponto importante para não perder garantia do produto:

Fio Terra deve ser conectado para evitar surto de raio. Se a voltagem da fonte de alimentação elétrica for selecionada incorretamente, poderá causar danos no produto, ou ainda permitir que a tensão da energia não chegue suficiente para alimentar o equipamento corretamente e garantir o perfeito funcionamento.

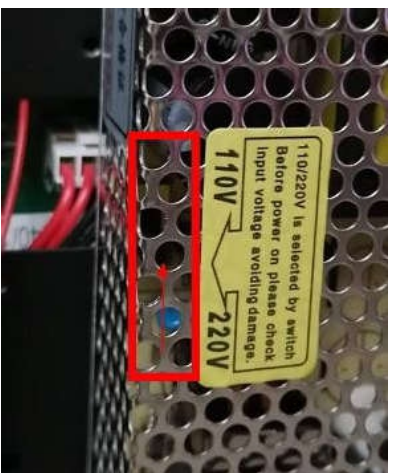

O cabo de alimentação elétrica deve ser ligado embaixo do disjuntor, com a conexão do fio terra conectado obrigatoriamente.

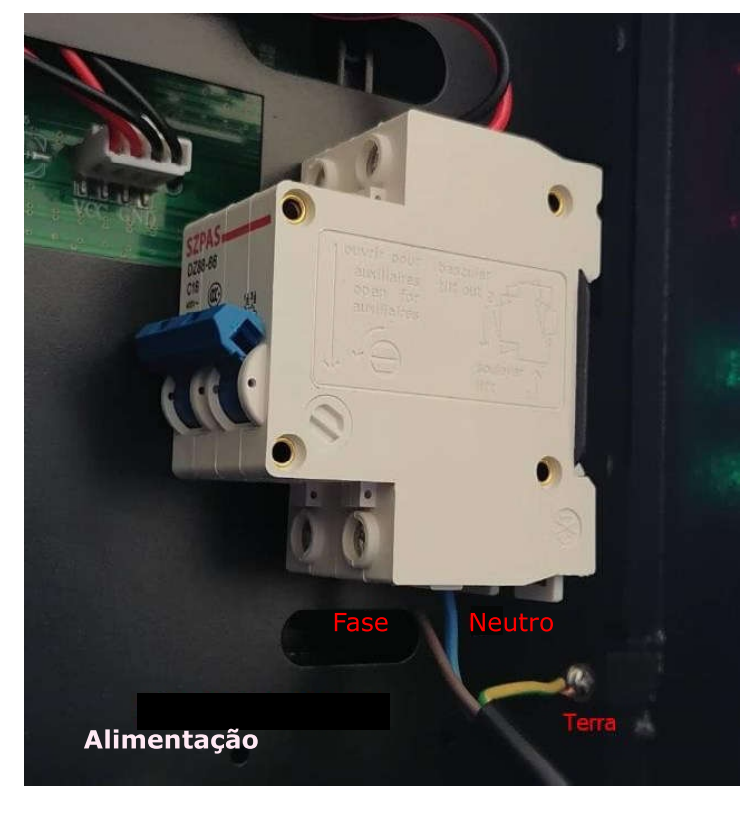

### **9.7 Examinar as conexões elétricas e energizar:**

Deverá ser feito uma checagem total das fixações dos cabos e conexões de cada fio, após certificar- se que está tudo feito corretamente, poderá ligar o disjuntor e verificar se está tudo em pleno funcionamento.

A tela LED deve estar acesa, a câmera possui um LED interno ao qual indicará o funcionamento dela.

## **Anexo 1 : Respostas para perguntas comuns**

### **1. IP, nome de usuário e senha para login (acesso) na câmera**

IP Padrão de fábrica: 192.168.0.10, (Se houver uma etiqueta IP na câmera, o IP na etiqueta prevalecerá.); nome de usuário: admin; senha: admin.

### **2. Como verificar a comunicação entre a câmera e o computador?**

Abra o "Menu Iniciar" do computador e digite no CMD "ping 192.168.0.10 –t" na caixa de entrada (com base no endereço IP real da câmera). Se as informações de saída na interface do DOS conter "xxms", a comunicação será normal.

### **3. O que fazer se o endereço IP for esquecido?**

A. Abra a tampa e localize o botão de RESET (ao lado esquerdo da placa e do lado do cartão TF / memória). Pressionar por 2 segundos, ele retornará ao endereço IP padrão de fábrica 192.168.0.10, ou pressionar por 10 segundos, a câmera voltará todas configurações para padrão da fábrica.

B. Use o software da própria câmera para pesquisar o IP (LPR Config.exe), fornecido por nossa empresa ou configure o final do cliente para pesquisar.

### **4. Requisitos de configuração para o sistema operacional do computador do cliente**

Sistema operacional do computador XP ou WIN7 ou WIN10, IE (Internet Explorer) 8.0 ou superior.

### **5. Falha ao conectar e efetuar login na câmera**

A. Verifique a fonte de alimentação elétrica, confirme se a interface do cabo de rede está solta, se as luzes indicadoras da fonte de alimentação e da porta de rede etc. estão acesas.

B. Verifique e confirme se a câmera e o computador estão na mesma LAN e no mesmo segmento de rede e se não há conflito de IP na LAN.

### **6. Problemas comuns de acesso a páginas da web**

Confirme a versão do IE (Internet Explorer), que deve ser o IE8.0 ou superior. Se o vídeo não puder ser exibido, não houve o plug-in instalado. Nesse caso, atualize a página e ele solicitará a instalação do plug-in. Instale o plug-in conforme solicitado e, em seguida, o vídeo poderá ser exibido em tempo real. Depois de instalar o cliente final, você pode usar o cliente para efetuar login e não confiar mais no navegador.

### **7. Efeito de reconhecimento de câmera ruim à noite**

Verifique o efeito da luz auxiliar. Se houver superexposição, vire a luz auxiliar para o lado ou abaixe conforme apropriado. Se a placa do carro estiver muito escura (com uma longa distância), aumente a luz auxiliar.

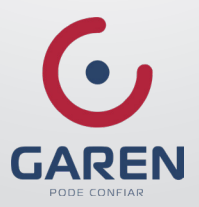